# **WPtap News Gallery Setup & Usage Instructions - Version 2.0**

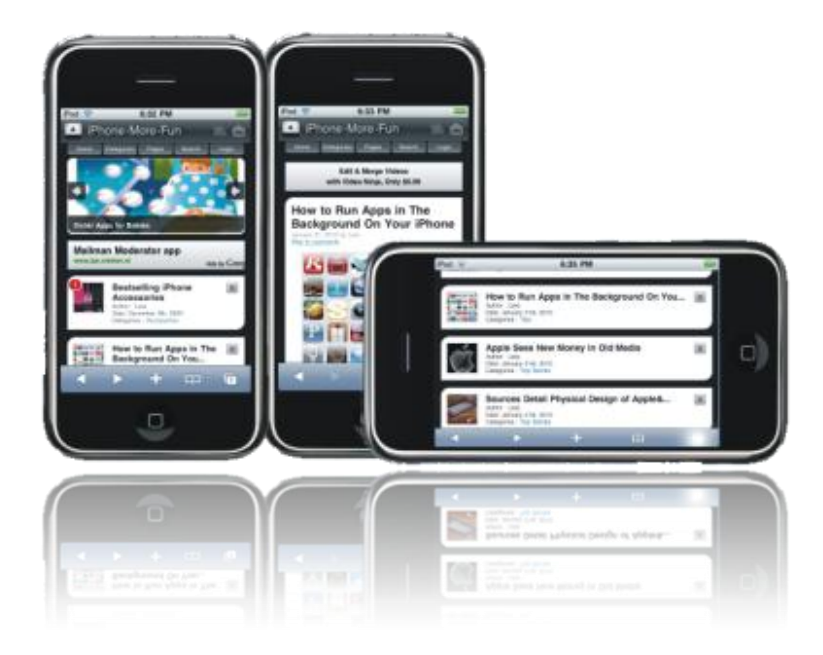

# **Theme Requirements**

- Before you go any further, please make sure you already have WordPress 2.6 or greater installed and configured.

- If you already have any prior/other version of WPtap plugin installed and activated, please **deactivate/uninstall** it before going any further (Go to Plugin, and deactivate/uninstall). Please note WPtap News Gallery 2.0 is a standalone plugin, many new features have been added to it. To avoid conflicts, we only allow one WPtap plugin to be activated at the same time.

# **Theme Installation**

1. Unzip the installation package and upload the entire'**wptap-news-gallery**' folder to the WordPress **'~/***your site***/***wp-content/plugins/***'** directory on your webserver. (Please note: It is under the '*plugins'* folder, not the '*themes'* directory)

2. Log in WordPress Admin, navigate to the 'Plugins' tab, and activate the **WPtap News Gallery**  plugin.

3. Manage mobile theme settings under the two sections in 'News Gallery' admin panel: **Mobile Devices** and **Theme Settings**.

## **Mobile Devices**

- You will be able to set mobile devices that News Gallery theme will automatically be turned on when detected. If you check the '**Always On**' checkbox at top, News Gallery theme will be activated on both PC and mobile devices.

- By default, we listed some widely-used mobile devices, i.e., iPhone/iPod Touch, Android, Blackberry Storm, and Nokia S60+. These devices have been thoroughly tested by our team/beta testing group. In the meantime, user can also add mobile devices to the list by entering the Name and Agent of the mobile devices.

## **Theme Settings**

You will be able to manage the following theme settings under this section.

#### **a. Global Settings:**

- Home Page Title
- Title Text Color: Click on the box, a color palette will appear
- Theme Style: Six colorful styles to choose from

- Post Thumbnail Options: In this version, both our legacy method (Custom Thumb Field) and WP Post Thumbnails method (Requires WordPress 2.9+) are fully supported. More details regarding how to insert a thumbnail image can be found in the next section of this document.

- Site Icon: It appears at the up-left corner of your mobile site. You can either use an image in the built-in WPtap library, or upload your own logo (This must be a png file with size less than 256k). - iPhone Desktop Icon (57x57px PNG file): It will be used when iPhone users bookmark your website on their iPhone screen.

#### **b. Header Menu Setting**

- Display/Hide 'Home', 'Category', 'Page', 'Search', 'Login'
- Display/Hide Categories on 'Category' menu
- Display/Hide Pages on 'Page' menu

#### **c**. **Post Entry Setting on Home Page**

Display/Hide 'Author', 'Date', 'Category', 'Tags'

#### **Page Setting**

Display/Hide 'Date', 'Author',

#### **Post Setting**

Display/Hide 'Author', 'Date', 'Category', 'Tags'

#### **d. Social Bookmark Setting**

Display/Hide Bookmark, RSS, Email, Facebook, Twitter, MySpace on Bookmark menu, please enter the URL when you select a bookmark.

#### **e. Slideshow Setting**

Select featured category and number of slides to show

#### **f. Ads Setting**

Add Admob, Google Adsense, or your own ads script, and select the area it shows on your mobile site. Please note that Ads will only show on top on home page. (A Google Adsense for mobile is recommended)

## **Thumbnail Options (IMPORTANT)**

## **WP Post Thumbnails Method (WordPress 2.9+ Required)**

- Login to your WordPress admin, and add/edit a page/post.

- Look for Post Thumbnail box or Featured Image box (**WordPress 3.0+**) in the WordPress editor

view on the right side.

- In this box click on the *Set Thumbnail link or Set Featured Image* and the usual Add Media

dialogue will pop up where you can choose an image from your Computer, URL or Media Library.

At the end of the dialogue for the selected image there's a new link beside the Insert into Post

button called *Use as thumbnail or Use as featured image.* 

- Click this and your chosen image will be assigned as the post thumbnail.

# **WPtap Legacy Method (Custom Thumb Field)**

- Login to your WordPress admin, and add/edit a page/post.

- Click on the Insert Image icon, above the editing box.

- Upload your desired image for use as a thumbnail (it is recommended that you upload an image with the minimum size of 50×50).

- Once you have successfully uploaded your image, click on File URL and copy the URL that is generated at the Link URL field.

- Create a custom field with the name set as '**thumb**' (default) and paste the URL into the value field.

## **Slideshow**

WPtap plugin automatically pulls thumbnail pictures that you added following the above steps, and use it in the slideshow. So all you need to do is to add thumbnail pictures, and make sure the size is above 320x130. Then go to 'Slideshow Setting' demonstrated above and turn it on.